# Tutorial of Kigo Netflix Video Downloader for Windows

## Overview

- Introduction
- Key Features
- System Requirements

## Purchase & Registration

- Purchase License
- Registration Tips

## Installation & Interface

- Installation
- Main Interface
- Menu

Settings

## **Tutorials**

- Log into your Netflix Account
- Customize Download Settings
- Search for Videos
- Select Audio Track and Subtitle
- Start Downloading Videos
- Check Download History

## **Technical Supports**

- Support
- Contact

#### Overview

- Introduction
- Key Features
- System Requirements

#### Introduction

Thank you for using Kigo Netflix Video Downloader for Windows!

Kigo Netflix Video Downloader for Windows is a professional video downloading tool that offers enough horsepower to handle the downloads of Netflix videos. With it, you can download any movies and TV shows from Netflix to your computer running Windows 11/10/8/7. Furthermore, Kigo Netflix Video Downloader for Windows supports downloading videos in HD quality with 5.1 surround sound preserved. That means you can freely switch among those languages as needed and get the same watching experience as Netflix provides.

#### **Key Features**

- Support downloading HD (up to 1080P) Netflix video.
- Keep multi-language subtitles & audio tracks.
- Keep 5.1 surround sound.
- User-friendly and intuitive interface, easy-to-use.
- No need to install Netflix app.

#### System Requirements

- Windows 7, 8, 10, 11 (32 bits & 64 bits)
- 1GHz processor or above
- 512 megabytes (MB) or higher RAM
- 1024\*768 resolution display or higher Monitor
- 1GB of available hard-disk space or higher

## Purchase & Registration

- Purchase Kigo Netflix Video Downloader for Windows
- Register Kigo Netflix Video Downloader for Windows

#### Purchase Kigo Netflix Video Downloader for Windows

KigoSoft offers three subscription plans: 1 month / 1pc, 12 months / 1pc, and you can also choose the full life license as you like.

**Quick Link:** To purchase a license key for Kigo Netflix Video Downloader for Windows, please visit here.

### 1. Why should I buy Kigo?

Kigo Netflix Video Downloader is a shareware, and the trial version only allows you to download the first 5 minutes of each video in HD quality. To get the full video, please <u>purchase a license</u>. After the purchase, you will be provided with your Registration Email and Registration key which will unlock the trial version limitation.

#### 2. What Benefits do we have after Registration?

- Unlimited use during the subscription period without any function restrictions.
- Lifetime FREE upgrades to the latest versions of the same product.
- Lifetime FREE technical support.

#### Register Kigo Netflix Video Downloader for Windows

**Step 1:** Run Kigo on PC. First you should click the **Menu** icon  $\equiv$  or the **Key** icon on the upper right, and then select the **Register** option to register your program.

Step 2: Please fill in the blanks with the Registration Email and Registration Code. You can use keyboard shortcuts to copy (Ctrl+C) and paste (Ctrl+V) your license in the registration window.

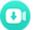

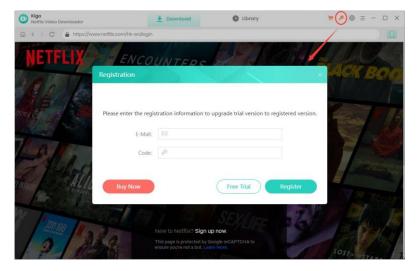

Step 3: After finishing the Registration, the limitation of the trial version will be removed.

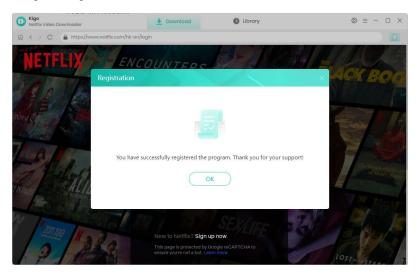

#### Notice:

- 1. Your computer should be connected with the Internet.
- 2. Make sure both the Registration Email and Registration key are provided by our company after you pay the registration fee. If you have not paid, please click **Buy Now** to <u>purchase.</u>
- 3. Please make sure the Registration Email and Registration key you entered are both complete and correct. And if not, an error message will pop up as below:

### **Installation & Interface**

- Installation
- Main Interface
- Menu
- Settings

#### Installation

To install the program, please follow the instructions below step by step:

- 1. Download and install Kigo Netflix Video Downloader for Windows from Download Center.
- 2. Double-click the installation package of Kigo Netflix Video Downloader for Windows to start installing the program on your computer.
- 3. Follow the instructions to finish the installation.

**Note:** You can customize the output path for the program as well as create a desktop shortcut icon for convenience during the installation.

#### Main Interface

Launch Kigo Netflix Video Downloader for Windows and you will see the main interface below:

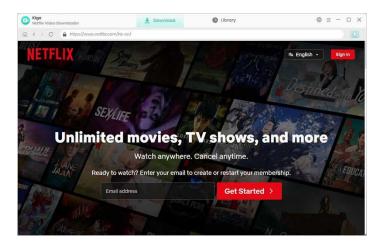

#### Menu

Click the "Menu" button on the upper-right corner, and you will see a dialogue as below:

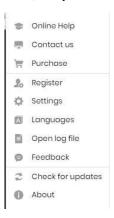

## **Settings**

Click the "Settings" button on the upper right, and you will see a pop-up window as below, where you can customize the output quality (High, Medium, Low), output path, audio and subtitles language, etc:

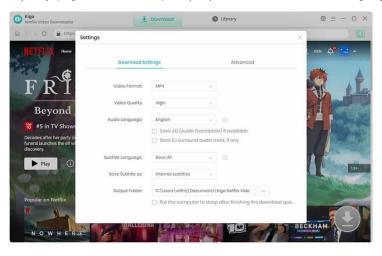

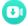

## **Tutorials**

- Log into Netflix Account
- Customize Download Settings
- Search for Videos
- Select Audio Track and Subtitle
- Start Downloading Videos
- Check Download History

### Log into Netflix Account

Run Kigo Netflix Video Downloader on Windows PC and log in to your Netflix account.

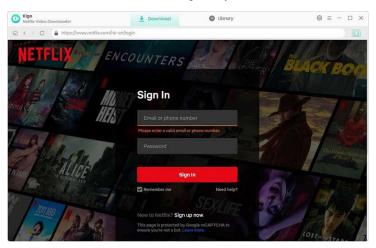

### **Customize Download Settings**

Click the **Setting** icon on the upper right corner to customize the output quality (High, Medium, Low), output path, audio and subtitles language, etc.

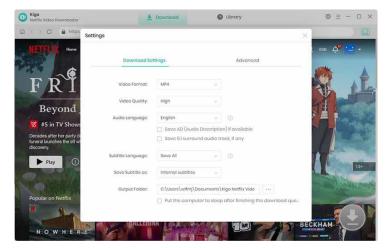

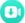

#### **Browse & Search for Videos**

You can browse through the homepage to find the video you want to download or search for the video you want to download via the search bar in the upper right corner. Then click the Download button in the lower right corner, Kigo will automatically recognize and parse the video information.

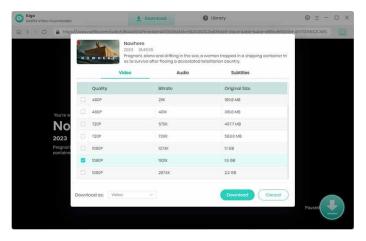

### Select Video Quality, Audio Track and Subtitle

When you choose to download a movie, Kigo will open the Set Output Quality window directly by default. When you choose to download a TV Series, Kigo will display all episodes by default, and users need to click "Advanced Download" in the bottom left corner to set the picture quality, audio, and subtitle.

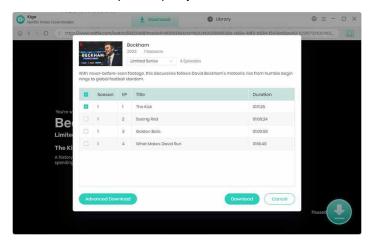

#### Start Downloading Video

After completing the above steps, now the final step is clicking the **Download** icon to start downloading the video.

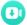

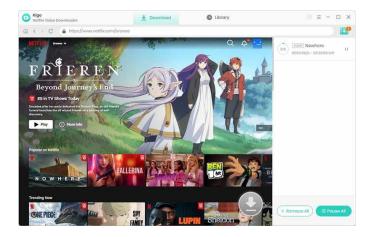

#### Add Other Video to Download

Once the video has started downloading you can continue to select other videos to add by following the same steps as above. All the videos added to the download list will finish downloading one by one.

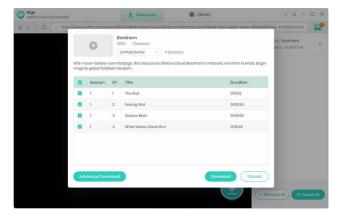

### **Check Download History**

After downloading, you can click on Library to find the well-downloaded Netflix videos on local drive.

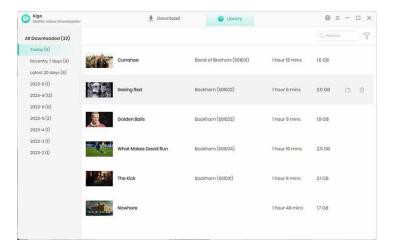

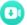

# **Support & Contact**

- Support
- Contact

### Support

For more information, please visit Kigosoft official website:

https://www.kigo-video-converter.com/netflix-downloader/

For Netflix tips, please refer to

https://www.kigo-video-converter.com/netflix-tips.html

If you have any problem, you may help yourself by trying Kigosoft FAQ solutions.

FAQ Page: https://www.kigo-video-converter.com/netflix-downloader/faqs.html

Support Page: <a href="https://www.kigo-video-converter.com/support.html">https://www.kigo-video-converter.com/support.html</a>

#### Contact

If you encounter any problems that you can't figure out, please contact Kigosoft technical support team for further assistance. Technical support inquiry, suggestion, feedback, proposal, compliments, or criticism, are all welcome.

We are always ready to serve you with prompt and useful email support. From Monday to Friday, we will answer your emails within 24 hours. If you send emails during weekends, we will answer your questions on the next Monday. Please allow time lag due to different time zones.

Support E-Mail: support@kigo-video-converter.com